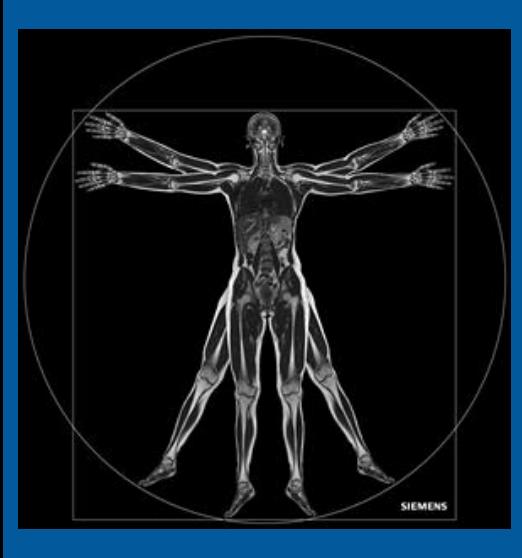

# Tutorial

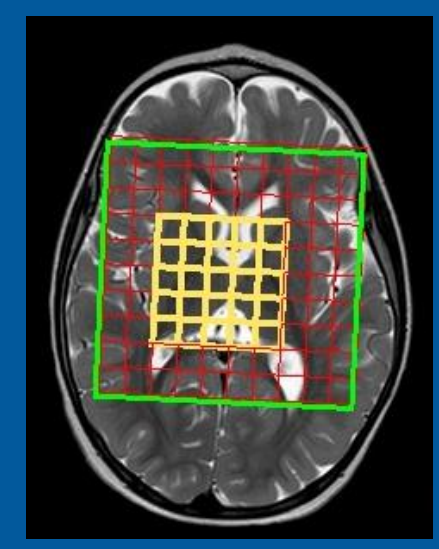

# Gemelli

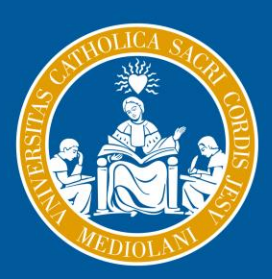

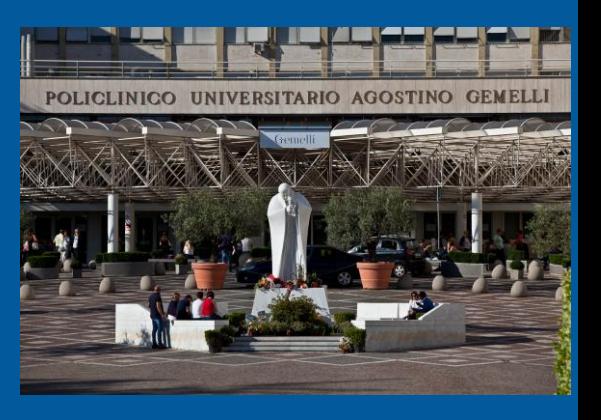

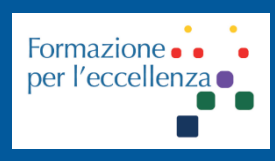

**Fondazione Policlinico Universitario Agostino Gemelli IRCCS** Università Cattolica del Sacro Cuore

dic. '20

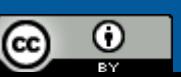

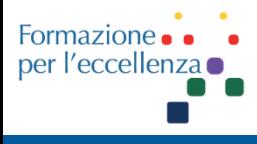

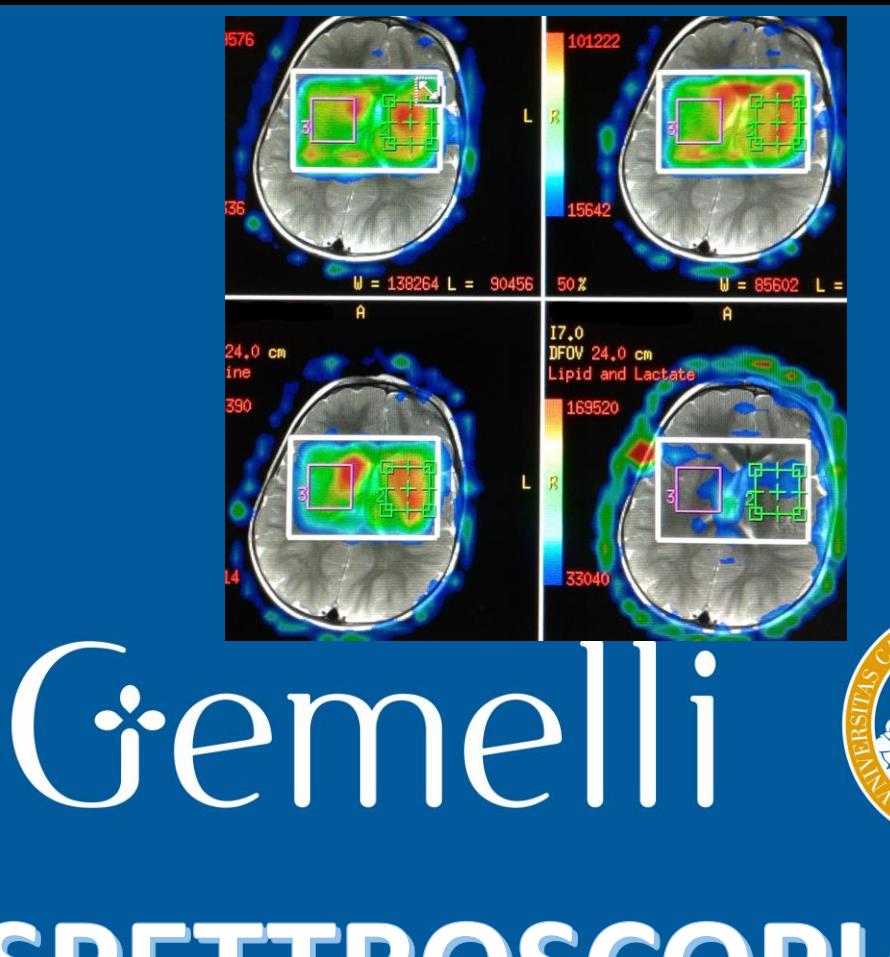

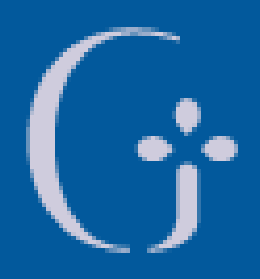

**Fondazione Policlinico Universitario Agostino Gemelli IRCCS** Università Cattolica del Sacro Cuore

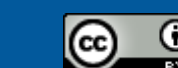

dic. '20

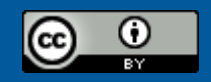

This work is licensed under a Creative Commons Attribution 4.0 International License.

*TSRM Marino Gentile Radiographer* 

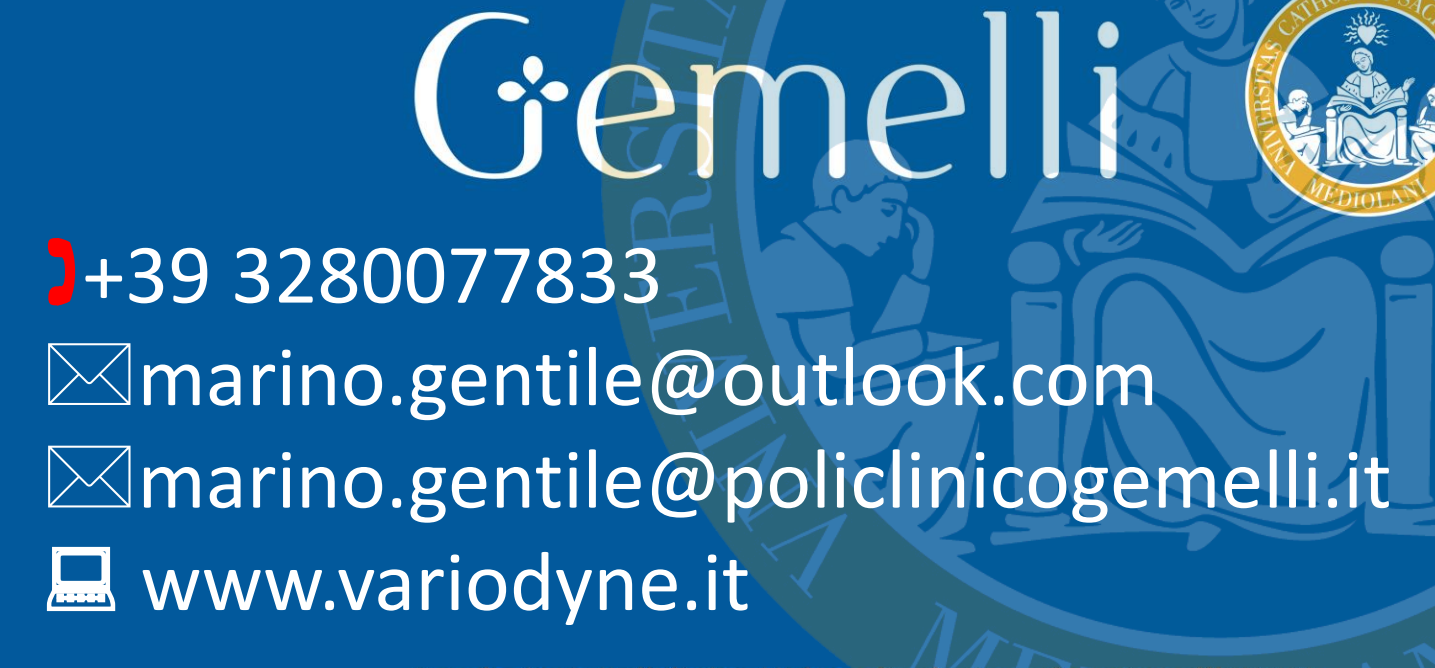

dic. '20

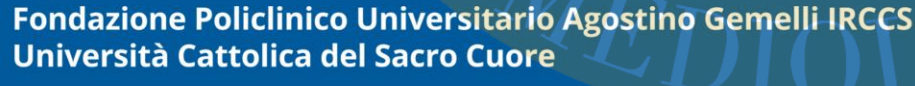

Formazior per l'eccelle

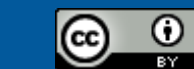

# **Apparecchiature utilizzate**

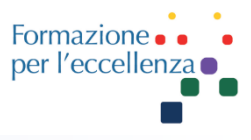

# **SIGNA HDxt**

1.5 T

Magnet: LCC, 60 cm bore Gradient: BRM Software Version: HD23 Build Number: HD23.0\_V03\_1614.b/m

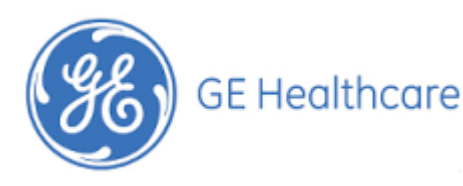

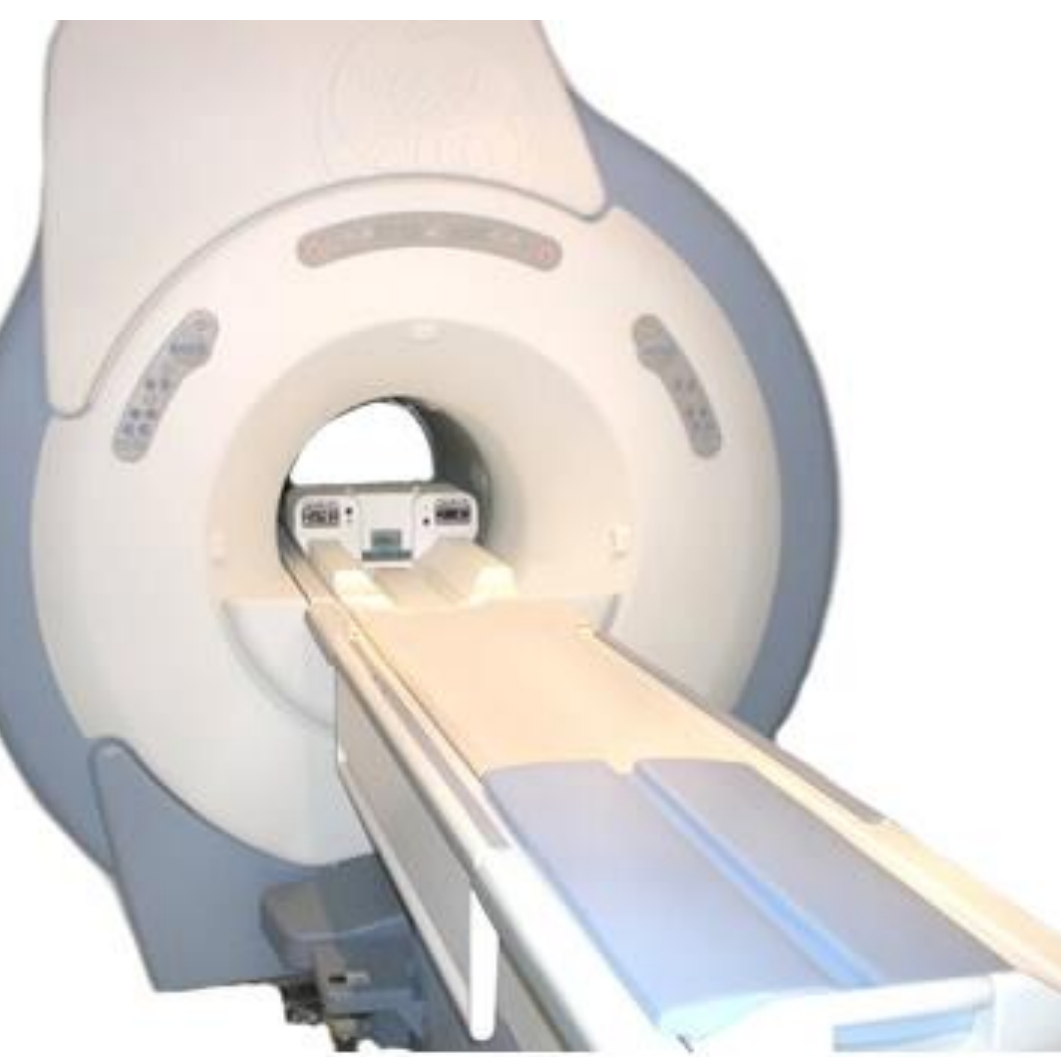

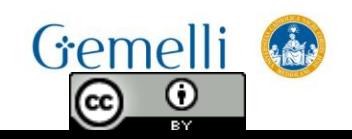

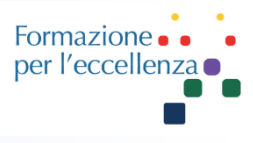

La SV non richiede post-processing. È sufficiente inviare in archivio lo screen-save del grafico e dei valori dei metaboliti.

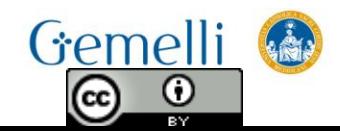

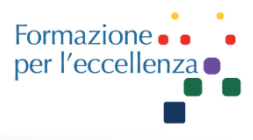

#### Selezionare insieme la sequenza AX T2 FSE spettro e la sequenza PROBE-SI 144 multivoxel

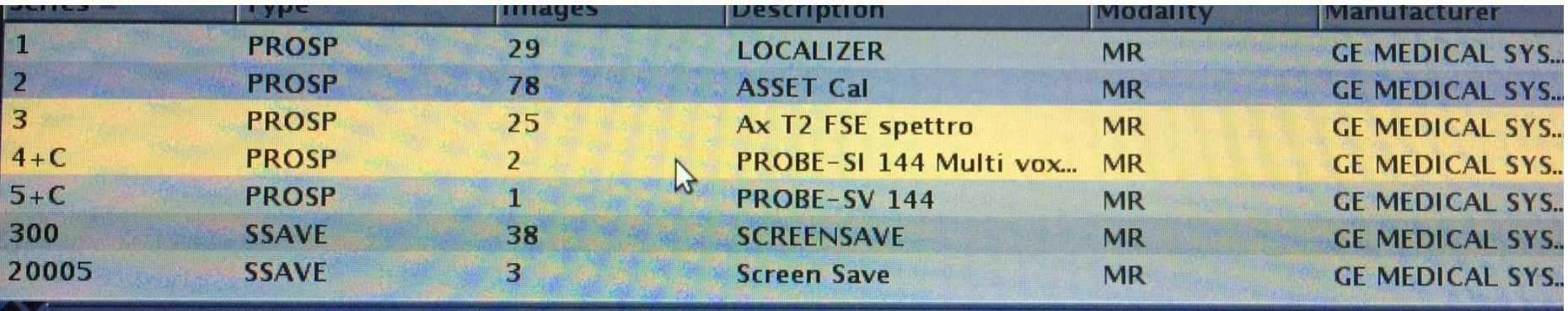

N.B. le sequenze devono essere assolutamente impostate secondo un piano AX puro

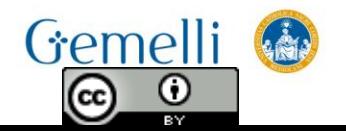

Gemelli

(cc)

 $\odot$ 

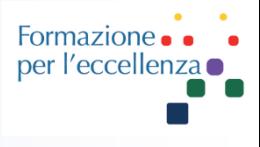

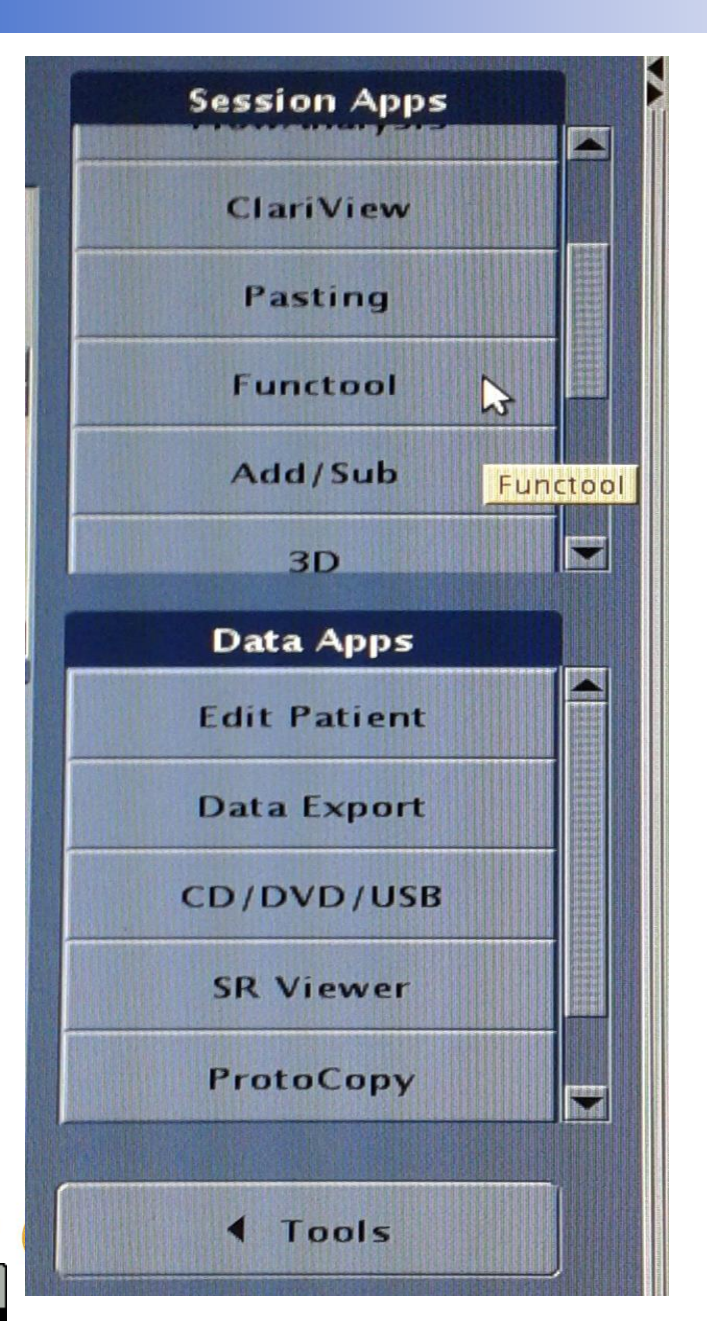

#### Fare clic su «Functool» dentro il Menù «Session Apps»

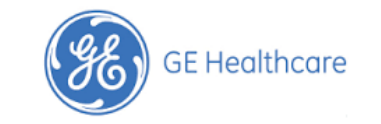

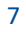

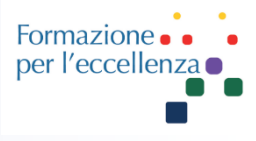

#### Apparirà il seguente messaggio... fare clic su «No»

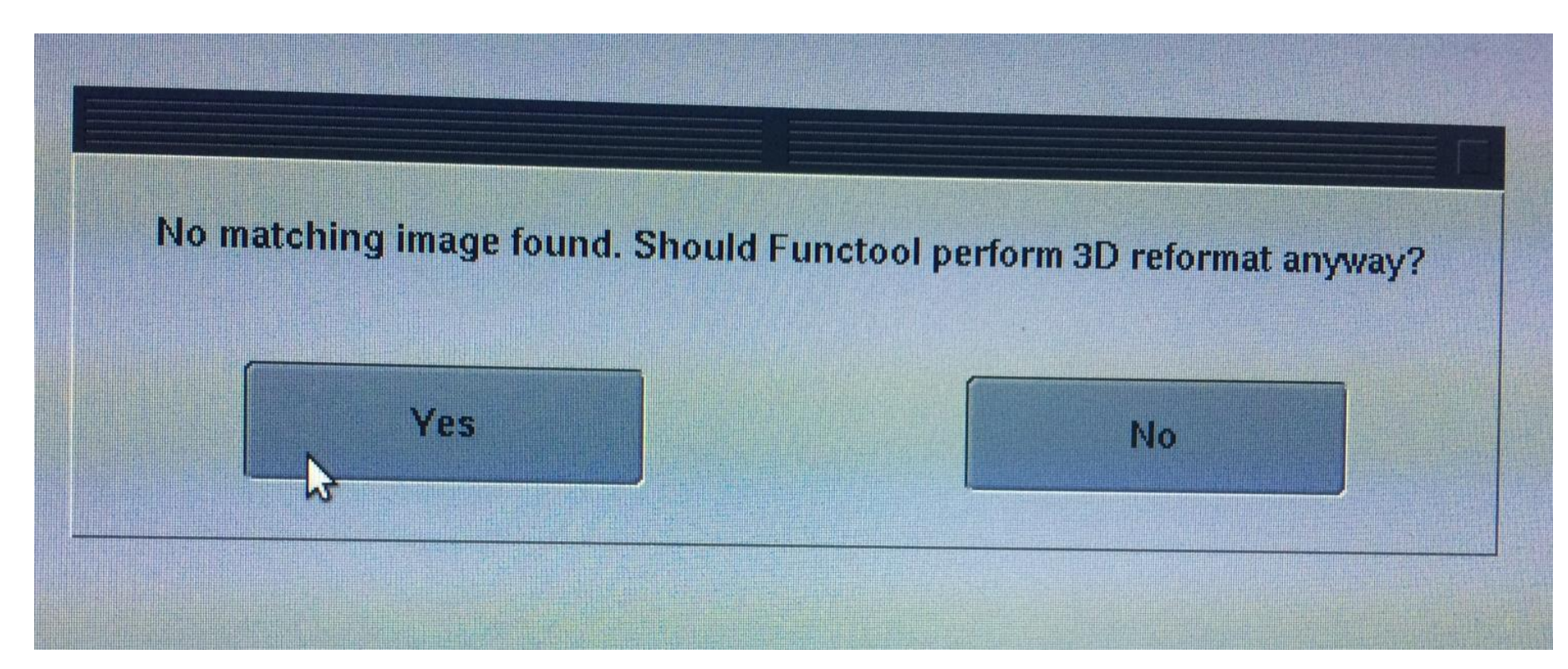

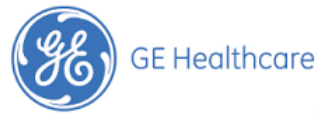

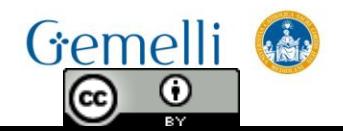

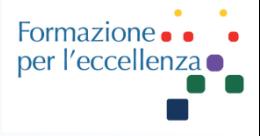

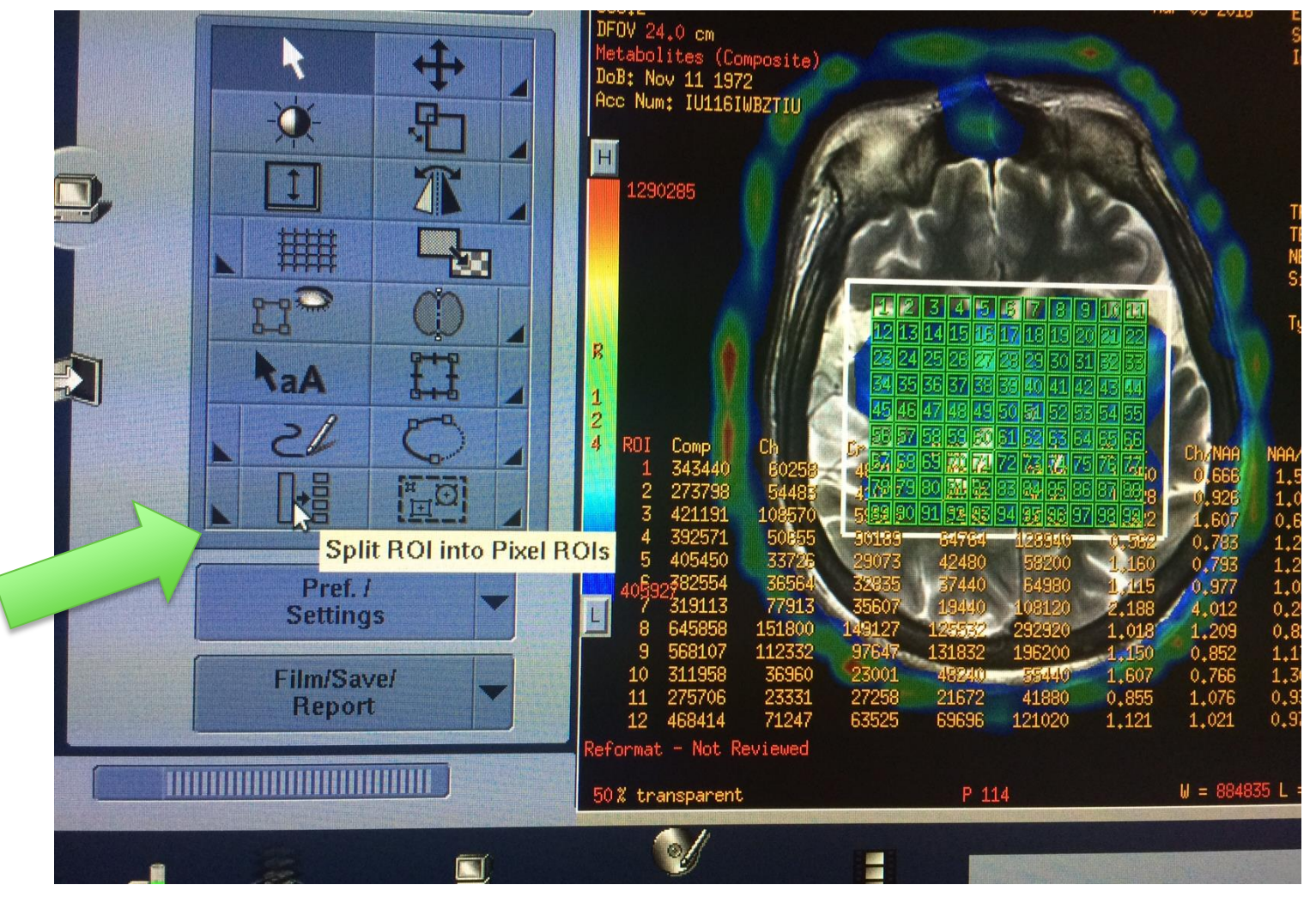

Cliccare sulla linguetta accanto a ... «Spilt ROI into Pixel ROIs»

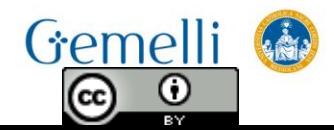

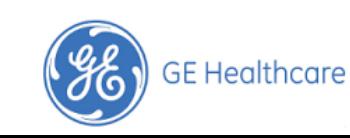

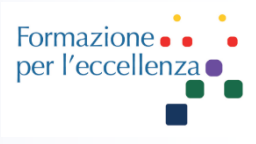

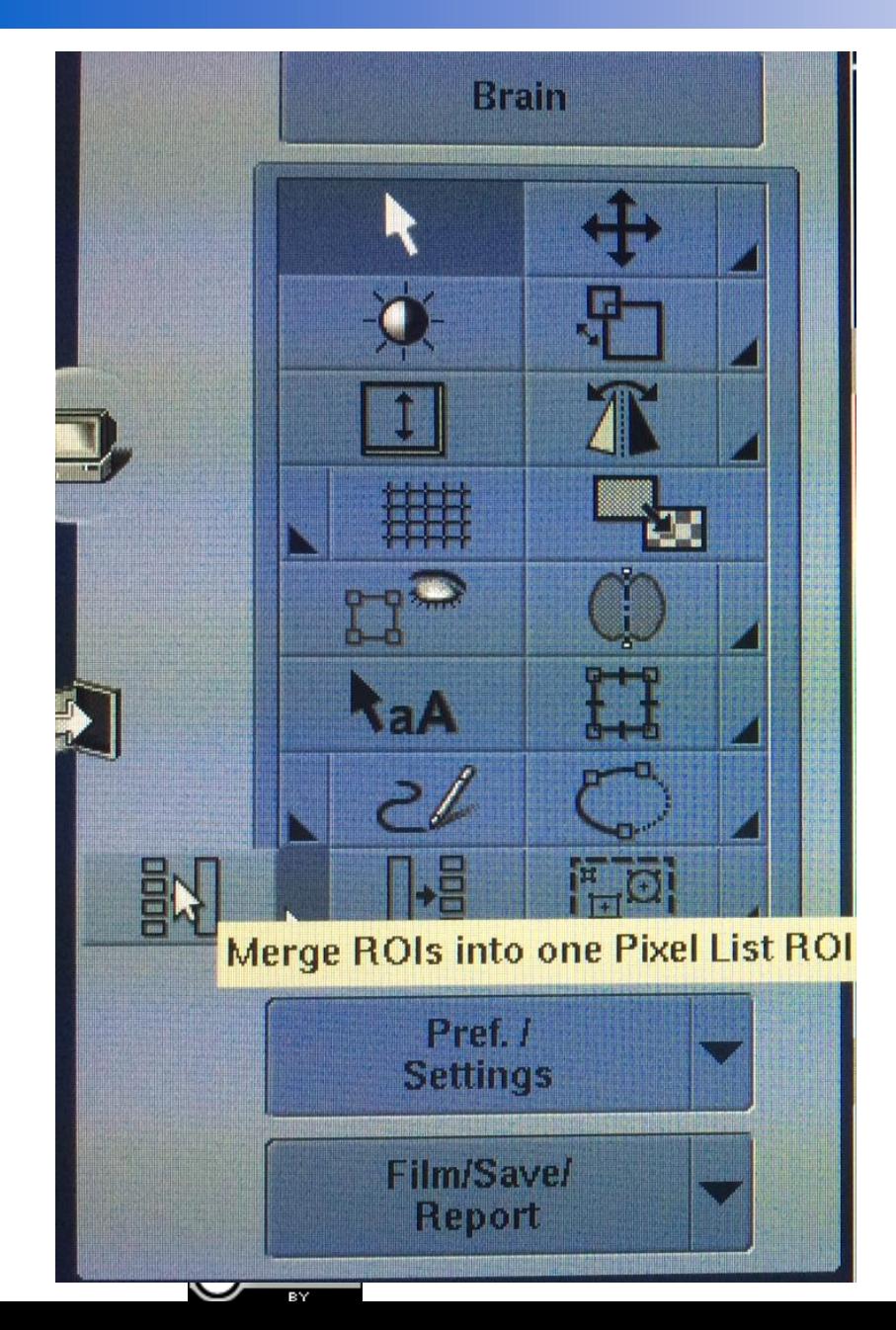

# **Cliccare su** «Merge ROIs into **Pixel List ROI»**

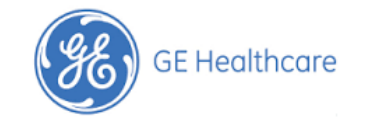

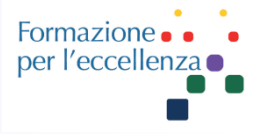

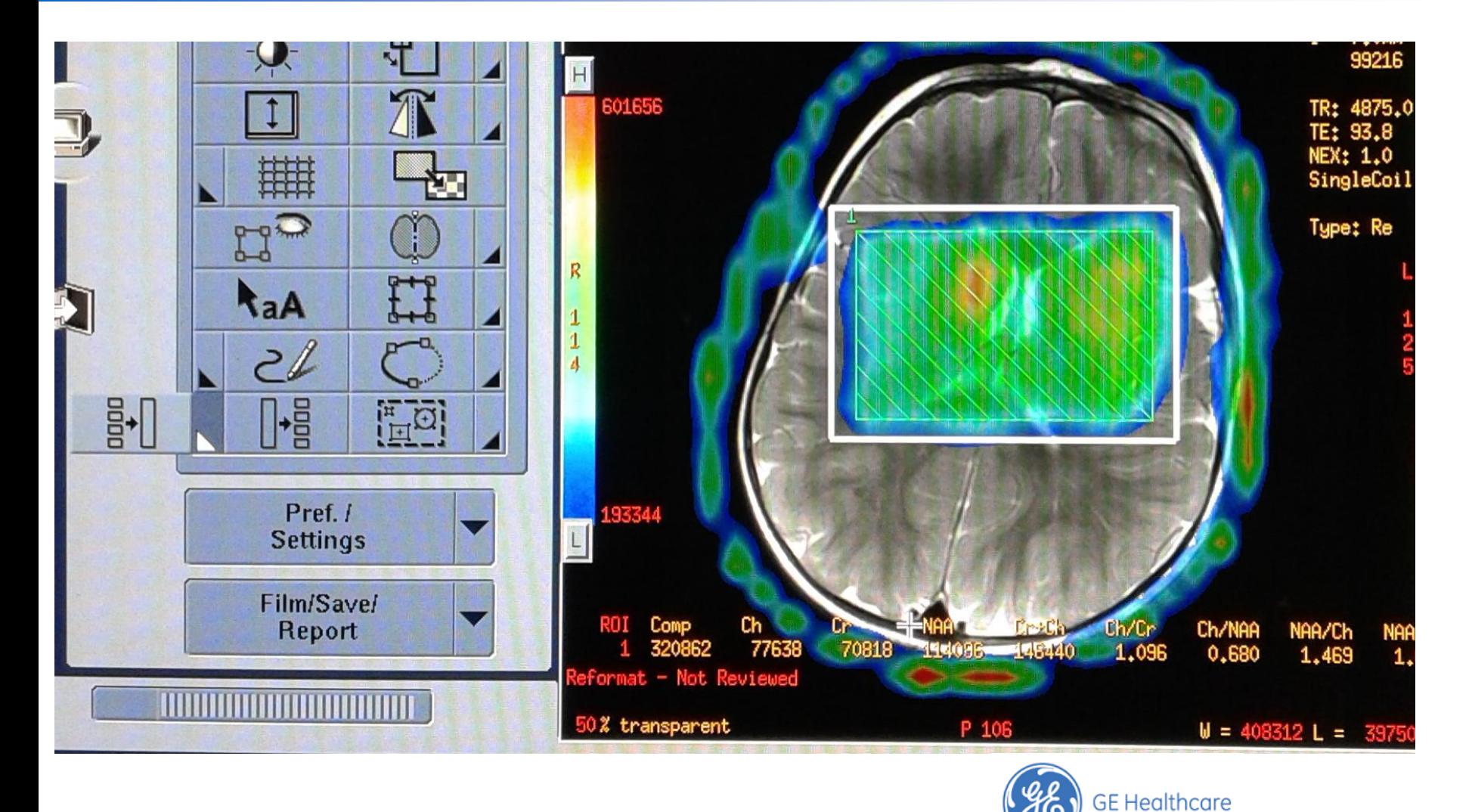

#### Apparirà questa schermata...

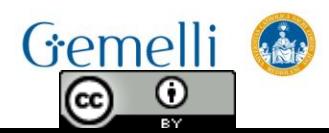

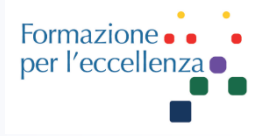

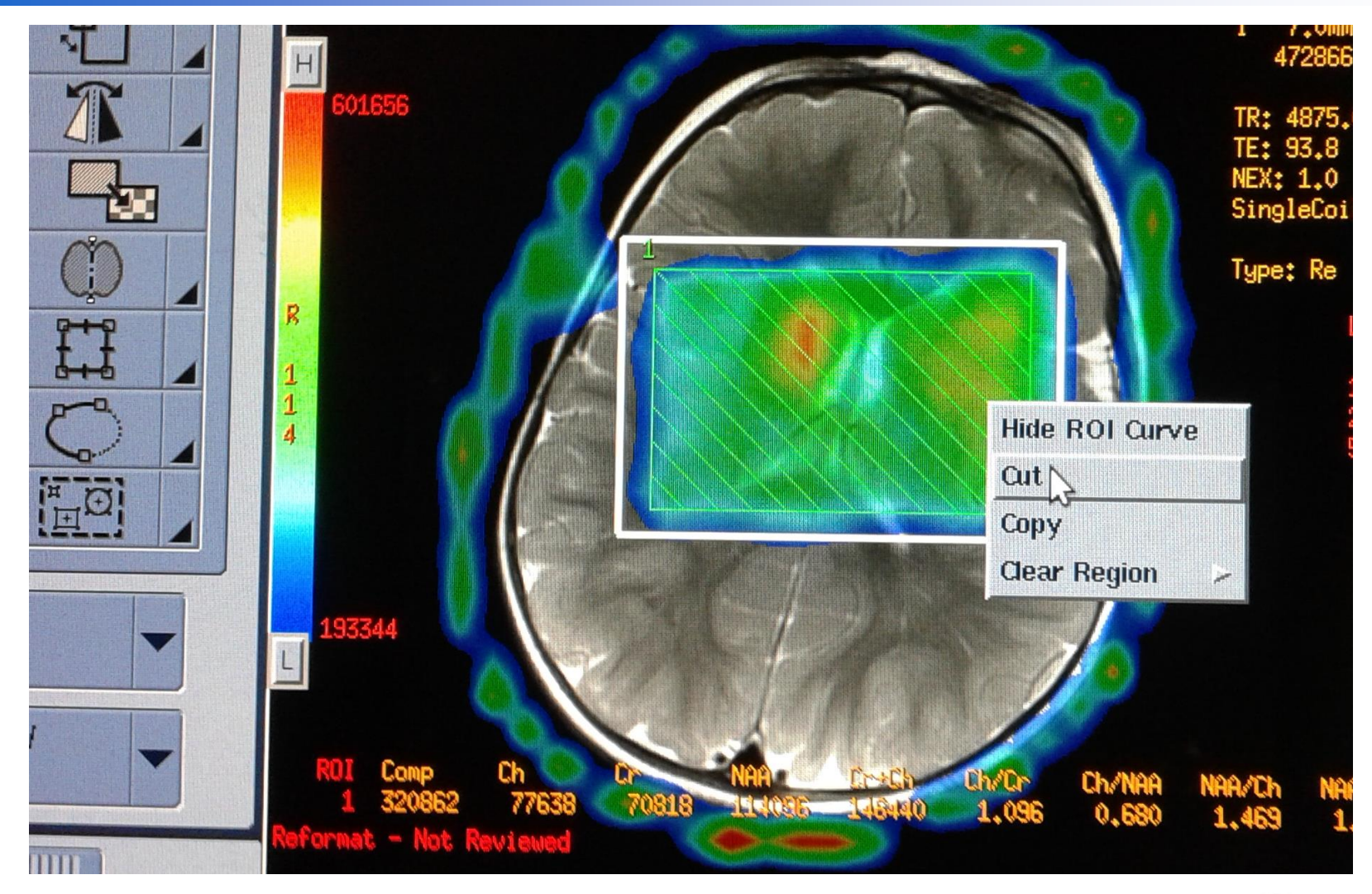

Fare clic con il tasto destro sull'immagine

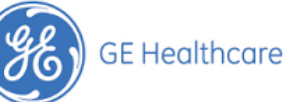

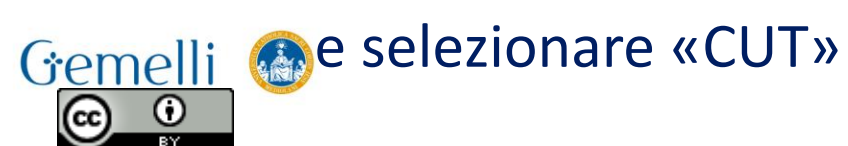

dic. '20

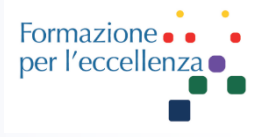

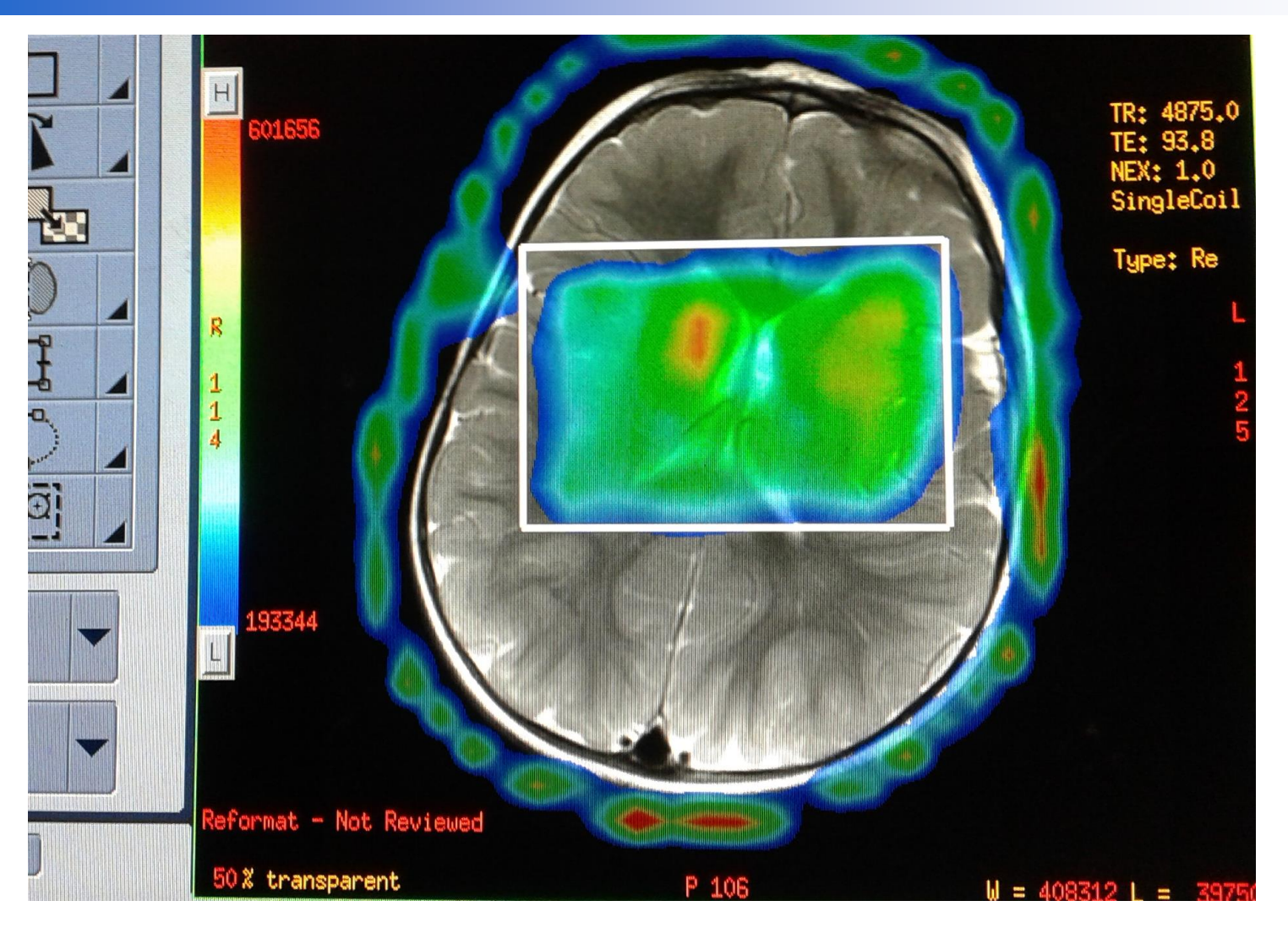

#### Apparirà questa immagine ...

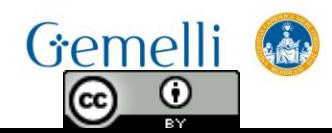

Formazione per l'eccellenza

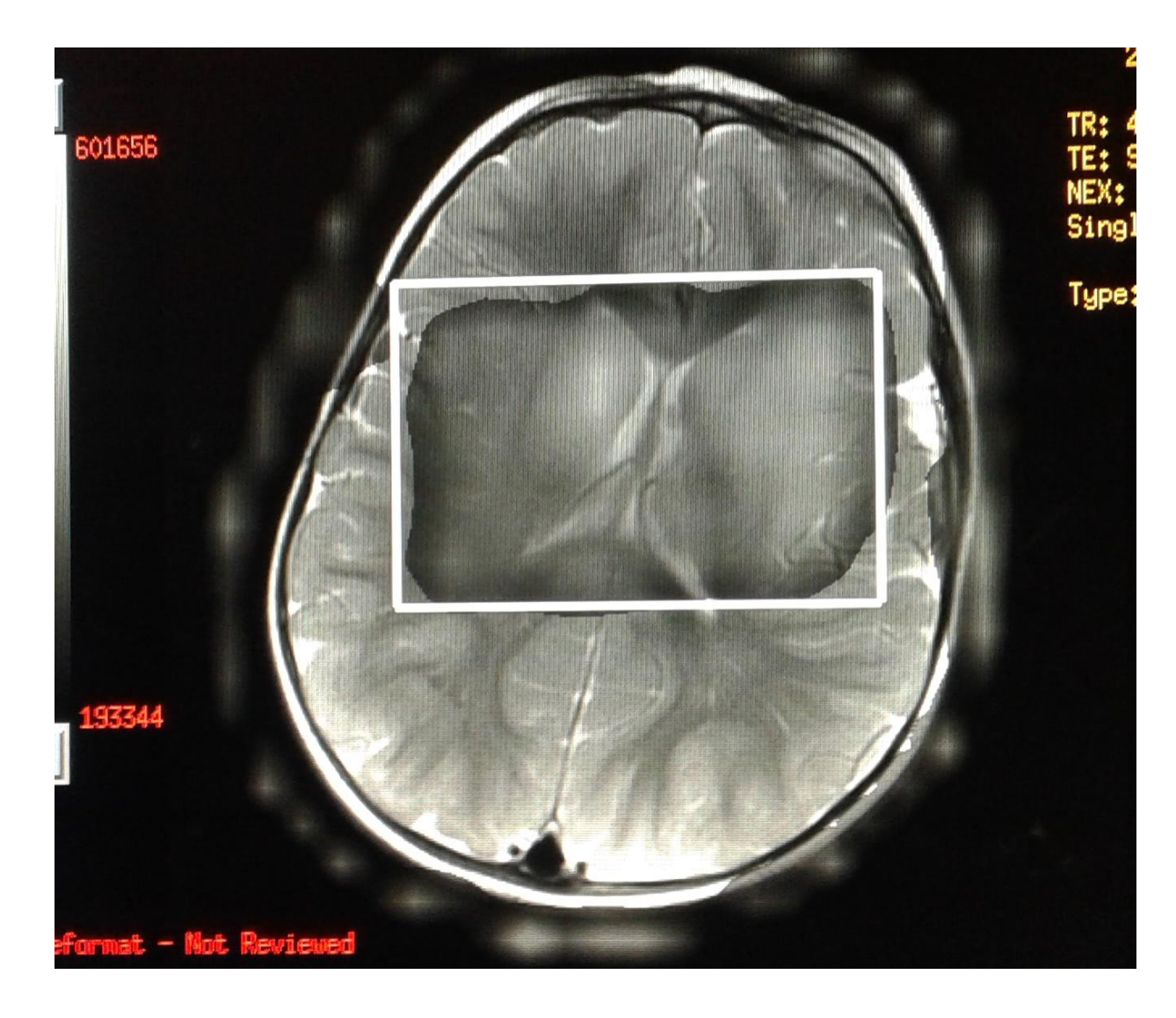

**GE Healthcare** 

Con il tasto centrale del mouse muovere il cursore dall'alto verso il basso e apparirà questa immagine ...

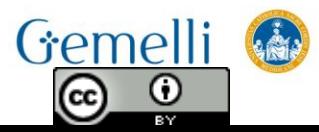

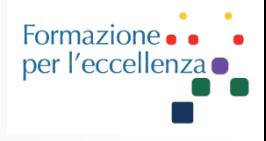

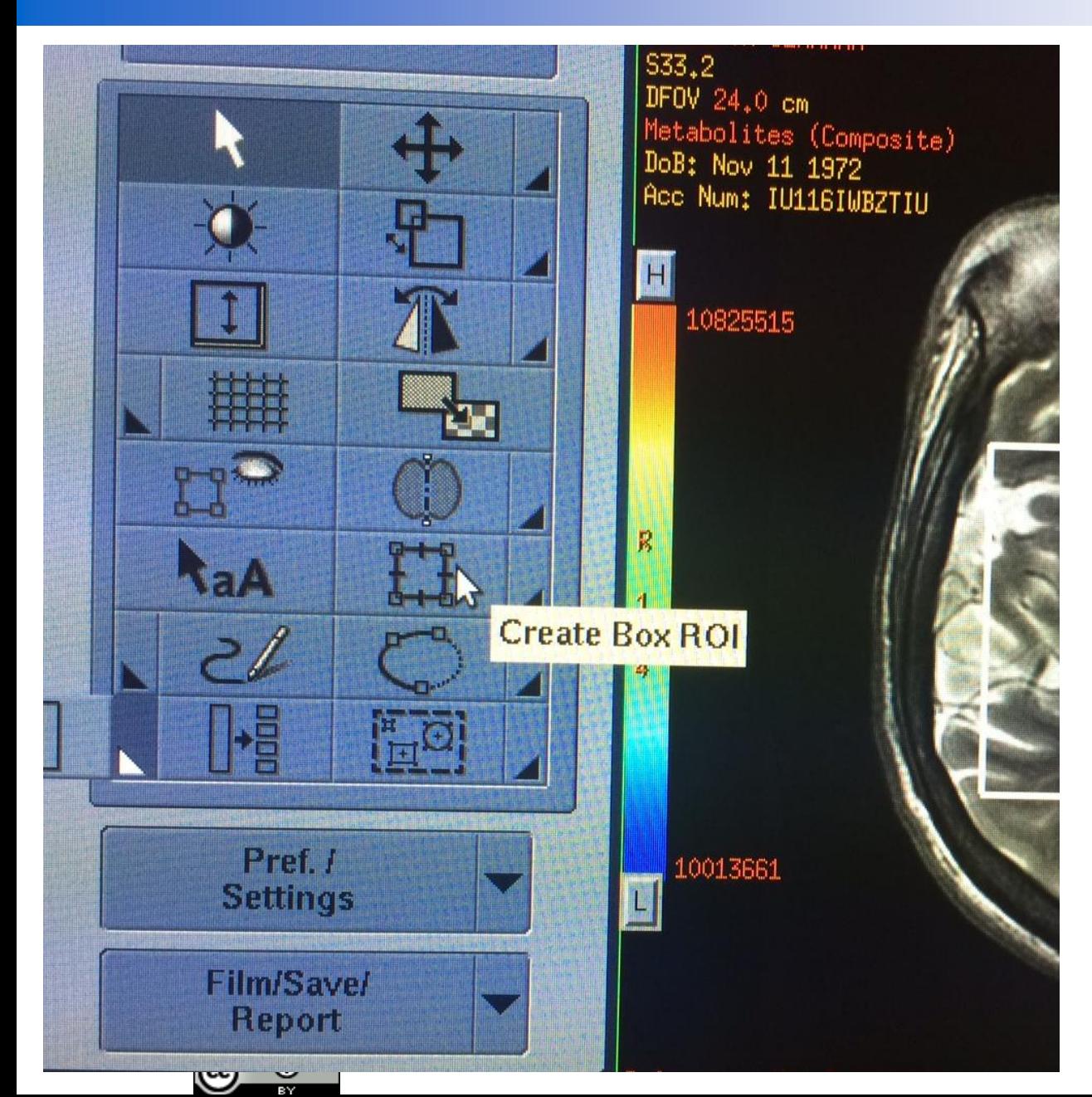

Fare clic sull'icona rappresentata nell'immagine, per creare una **ROI** 

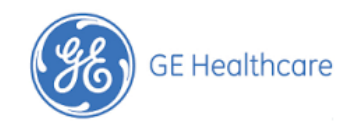

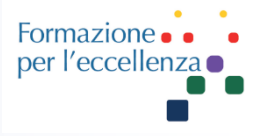

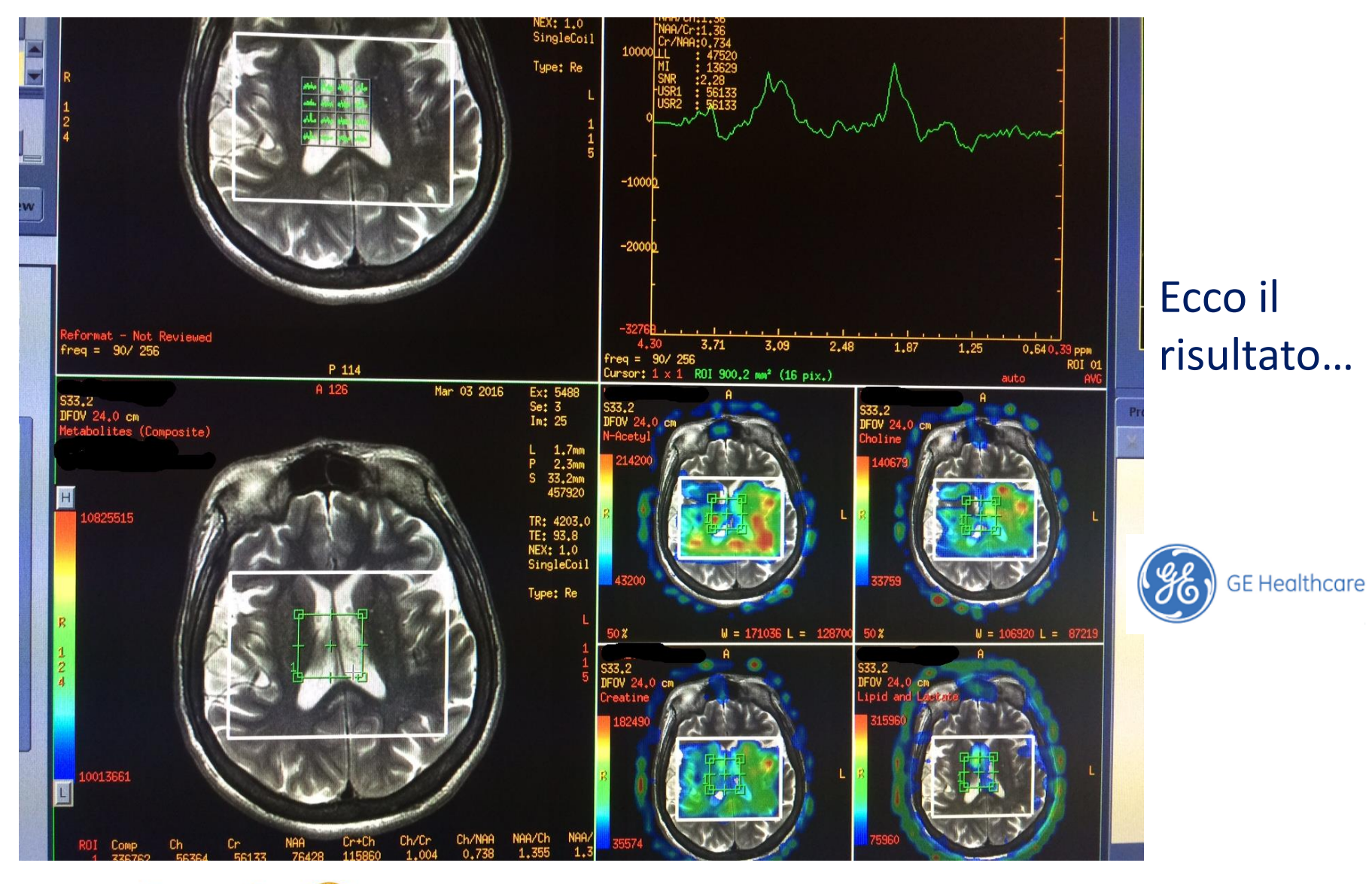

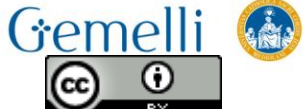

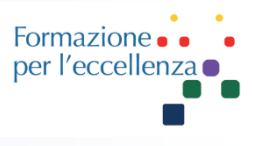

Cliccando all'interno della ROI, e tenendo premuto CTRL+C e dopo CTRL+V faremo una copia della ROI che posizioneremo in base alle necessità

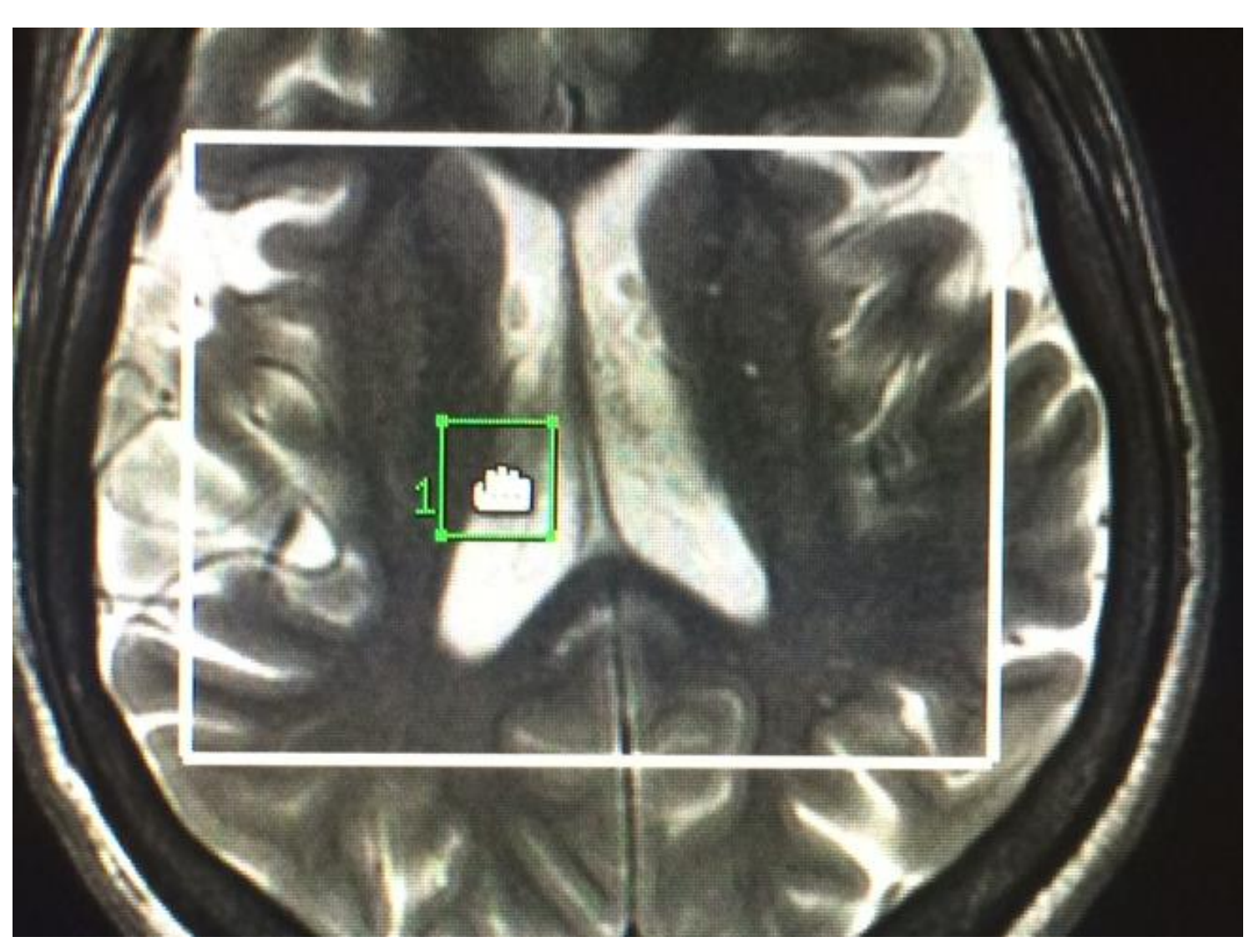

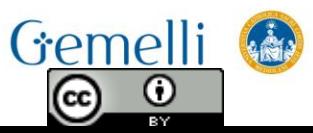

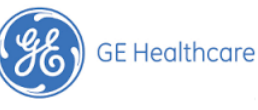

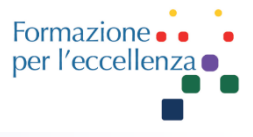

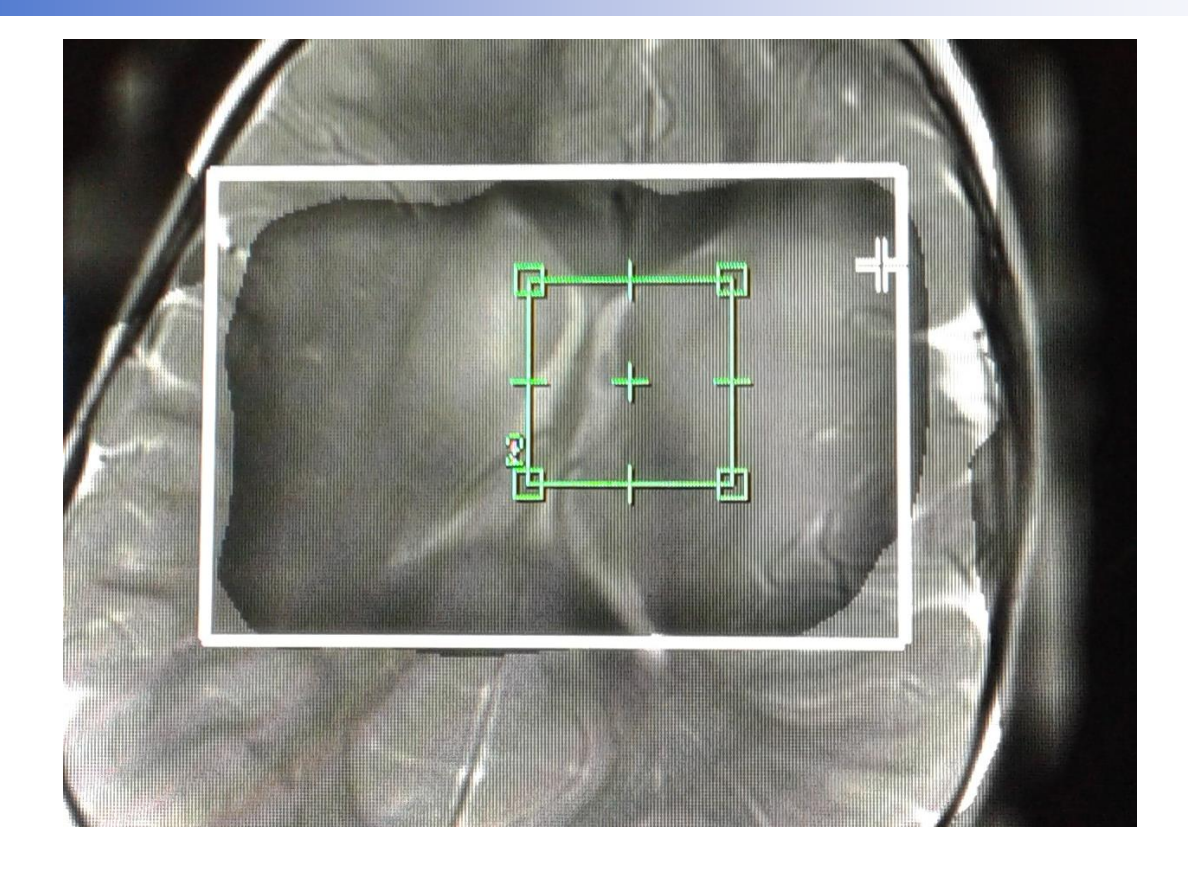

Fate attenzione al numero 2... è stata creata una seconda ROI posizionata al di sopra della prima ...

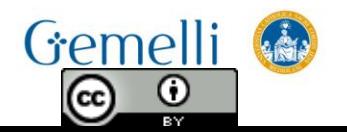

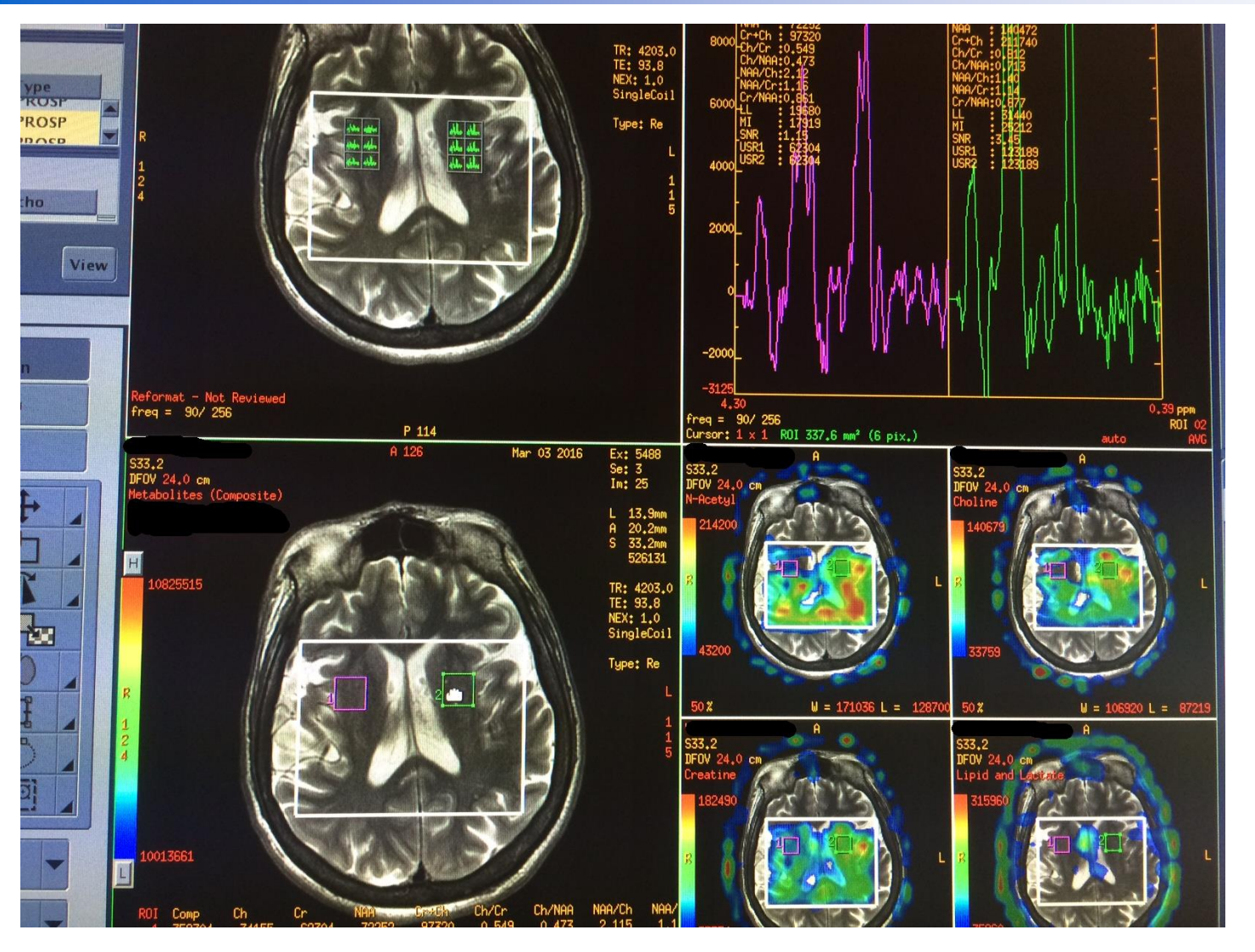

Cliccando sulle ROI possiamo spostarle dove necessario e appariranno i relativi spettri.

Formazione. per l'eccellenza o

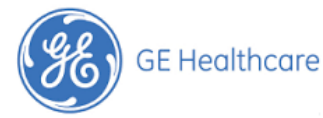

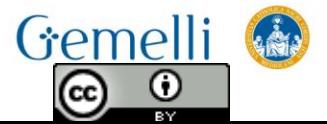

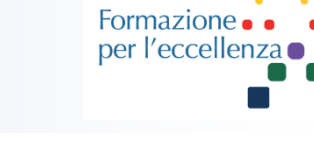

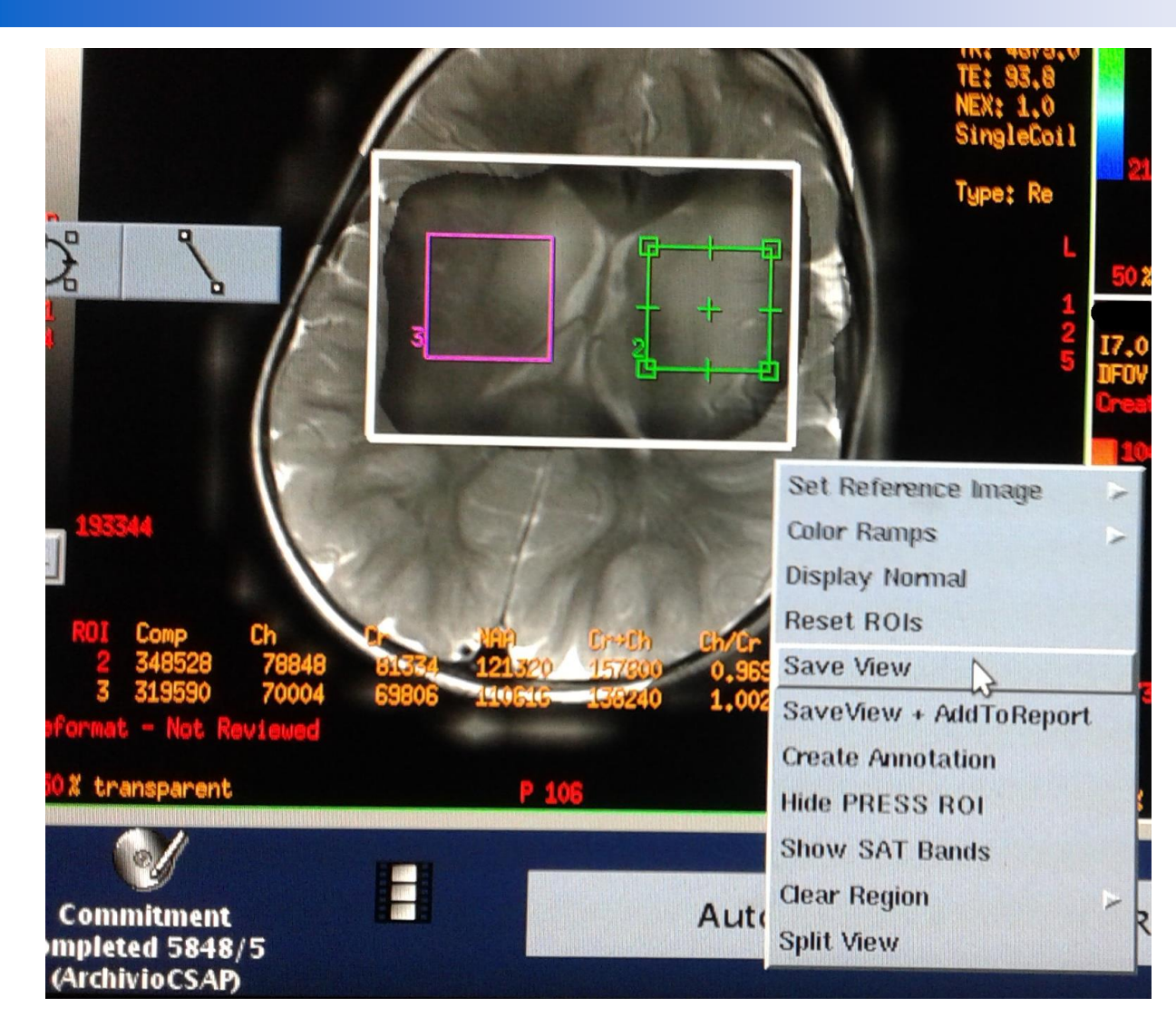

Una volta posizionate le ROI dove opportuno, possiamo cliccare con il tasto destro del mouse e selezionare «Save View» per salvare l'immagine.

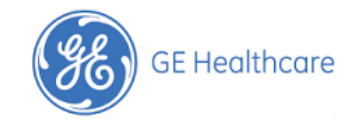

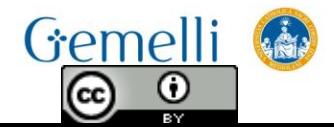